# **RENEWAL INFORMATION AND INSTRUCTIONS FOR MISSISSIPPI DENTISTS**

## **GENERAL INFORMATION**

It is time to renew your Mississippi dental license, specialty license, and anesthesia permit, as appropriate. No paper renewals will be mailed or accepted. Your renewal information may be accessed via the Board's online portal, a link to which is located on the right-hand side of the Board's home page (http://www.dentalboard.ms.gov). Furthermore, you may access this document on the Board's web site by clicking "Online Renewals" on the left-hand side of the home page, scrolling down, and clicking "Dentists." These instructions will guide you step-by-step through the online renewal process. The Board's online portal is open from September 1 through February 28 (or 29 when it is a Leap Year).

Board Regulation 37 states that every licensed dentist must renew his/her dental license sixty (60) days prior to November of each biennial period. You have **SIXTY (60)** days from September 1 in which to renew; as such, your renewal must be finalized on or before **OCTOBER 31**. Otherwise, renewals finalized after that date will be assessed penalties. Beginning November 1, reminders will be e-mailed every thirty (30) days to advise you that your renewal is overdue. If your renewal is not finalized on or before **DECEMBER 31**, on **JANUARY 1** your license will be voided for a failure to reregister. Consequently, you no longer may practice dentistry in the State of Mississippi. However, you may request in writing that your license(s) be voided.

A currently valid e-mail address is required for online renewal, and methods of payment include VISA, MasterCard, American Express, debit cards, and electronic checks. Confirmation notices from the State's payment processor will be e-mailed within one (1) hour from the time you complete renewal to the e-mail address you provide during the payment portion of your renewal. The State of Mississippi assesses a small convenience fee to use its E-Commerce portal, and this fee will be added to the total amount due upon completion of your renewal. The Board **DOES NOT** receive any part of this convenience fee. Additionally, **FOURTEEN (14)** days following receipt by the Board of your renewal and verified payment, your certification card(s) will be e-mailed to the addresses(s) you provided to the Board.

If you utilize the services of one or more dental hygienists and/or radiology permit holders, regardless of the person signing their payroll checks, you must provide the full names and license/permit numbers of these dental hygienists and radiology permit holders. Also, if you currently are not working in the dental profession, you should provide the full street and mailing addresses, as well as the telephone and fax numbers, for all individuals for whom you work, regardless of the person signing your payroll checks.

Carefully review all instructions and your personal/practice information as you go step-by-step through your online renewal to ensure your licensure information is current and accurate. Once you begin the on-line renewal process, you **MUST** complete your on-line renewal and payment at that time. You will **NOT** be able to complete part of your renewal and return at a later date/time to finalize your renewal.

**BEFORE ANESTHESIA PERMIT RENEWALS CAN BE FINALIZED, DENTISTS RENEWING ANESTHESIA PERMITS MUST E-MAIL, FAX, OR MAIL TO THE BOARD'S OFFICE COPIES OF THEIR CURRENT ACLS CARD AND THE CPR CARDS FOR ALL DENTAL AUXILIARIES WHO HAVE DIRECT PATIENT CARE RESPONSIBILITIES.**

## **RENEWAL INSTRUCTIONS**

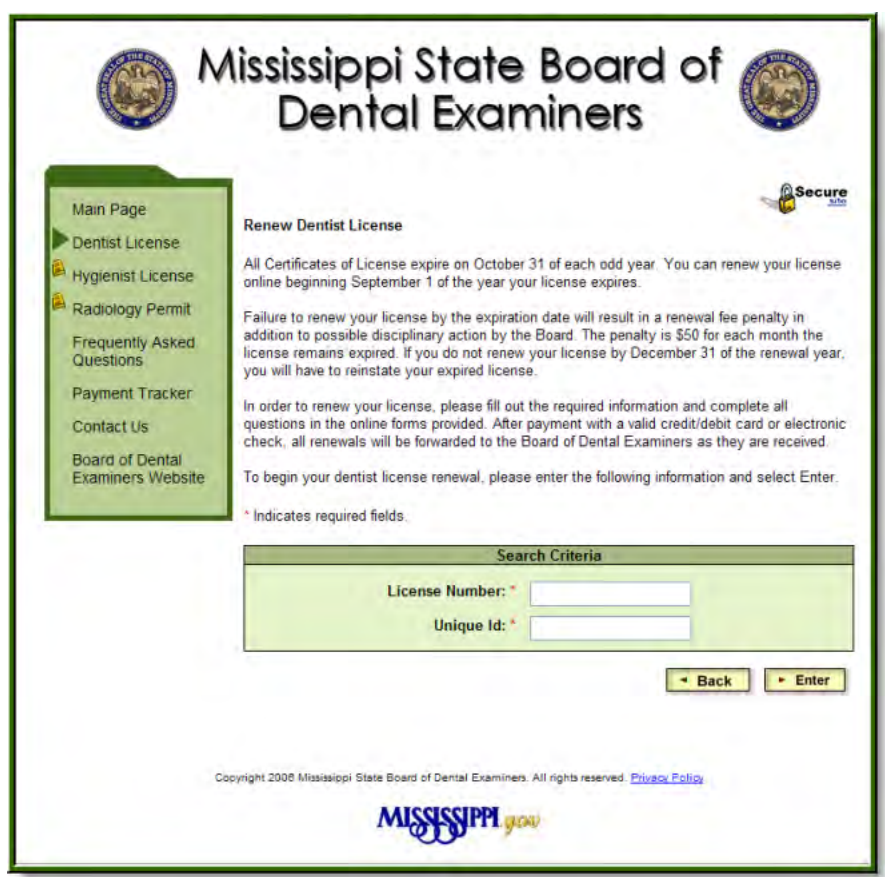

## **STEP 1**

- Enter your Mississippi dental or provisional license number (not your specialty license or anesthesia permit number).
- General dental licenses are 4 digits, follow ed by a dash, and then follow ed by 2 digits (e.g., 1111-80).
- Provisional dental licenses have PRV, PRV-TP, or PRV-FP at the beginning of the license number, follow ed by a dash, follow ed by 3 digits and another dash, and then follow ed by 2 digits (e.g., PRV-TP-111-80).
- Your "Unique Id" is a 10-digit number consisting of the last 4 digits of your Social Security number, follow ed by your 2 digit birth month, follow ed by your 2 digit birth date, and follow ed by your 2 digit birth year (e.g., 5555031148).
- Once you have review ed this screen and entered the correct information, press "Enter."

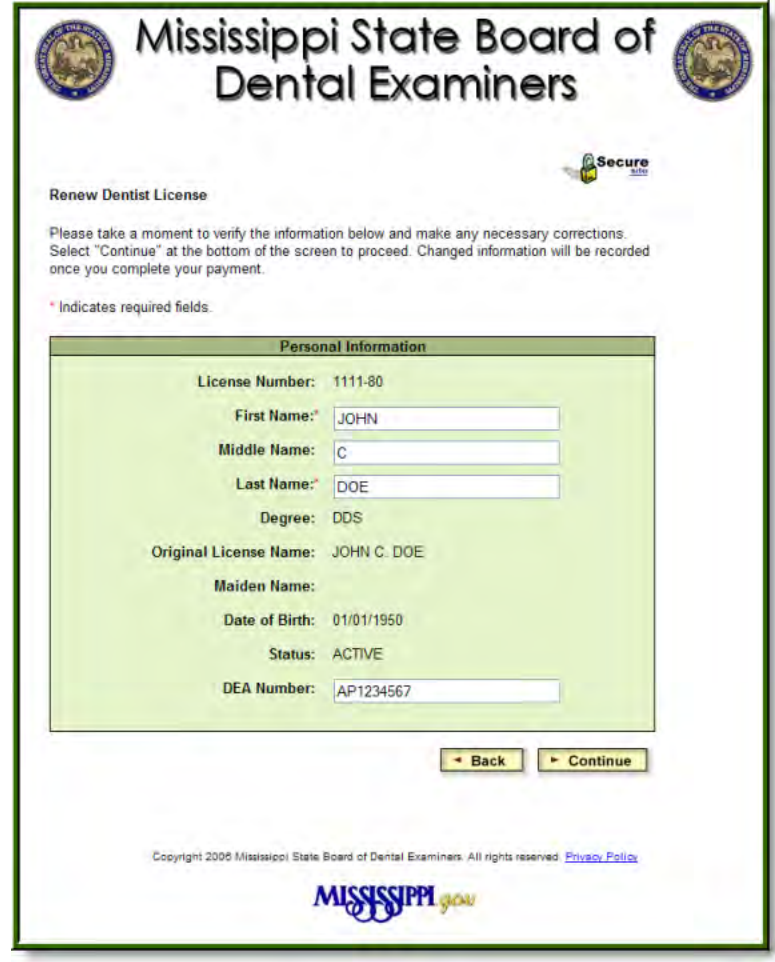

- No changes can be made to your license number, degree, original license issue name, maiden name, or date of birth.
- No changes can be made to your status, as the Board office makes changes based on your final renew al and any changed information provided by you.
- If your first, middle, or last names should be changed, enter all changed information.
- Enter a DEA number if you have one and the field is blank. If the DEA number is incorrect, or you no longer have a DEA number, provide the correct DEA number or delete the number, as appropriate.
- Once you have review ed this screen and entered the correct information, press "Continue."

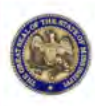

## Mississippi State Board of **Dental Examiners**

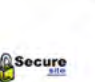

#### **Renew Dentist License**

Please take a moment to verify the information below and make any necessary corrections Select "Continue" at the bottom of the screen to proceed. Changed information will be recorded once you complete your payment

For International addresses, enter all of the information in the Address and City fields. Select "Out of Country" in the State dropdown and leave the Zip Code field empty.

\* Indicates required fields. Primary Office information is not required on Inactive renewals.

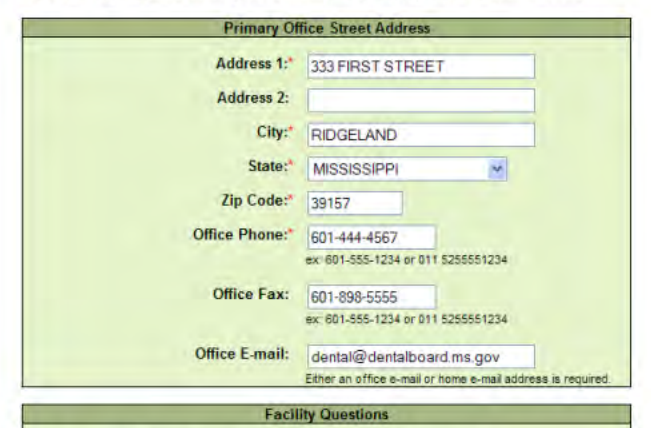

Are you currently enrolled in an ADA-accredited dental residency program?  $Yes$   $@$  No Are you currently serving on active duty with the United States military?  $OY$ es  $@$  No 'Are you currently practicing dentistry at a Veterans Administration Medical Center (VAMC)?  $OYes$   $ONo$ Are you currently practicing dentistry at a 100% federally funded facility? OYes ONo

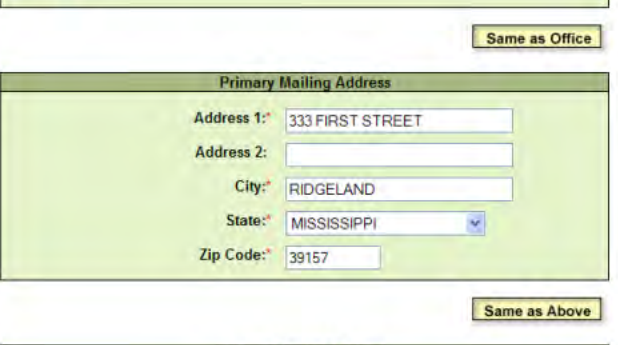

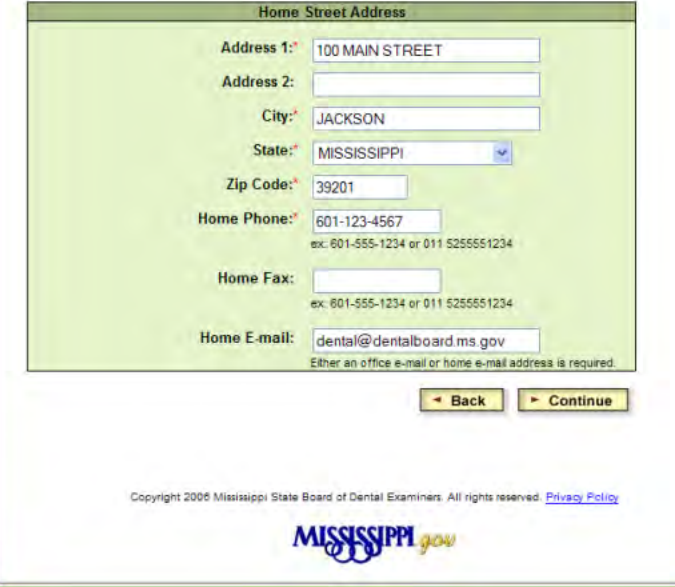

- Review and make the necessary changes to your "Primary Office Street Address" information. This address cannot be a post office box; the address must be the physical location of your primary office.
- Review each of the "Facility Questions" and press "Yes" for the one applicable to your situation. You can press "yes" for only one (1) question.
- Review and make the necessary changes to your "Primary Mailing Address" information. If this address is the same as your "Primary Office Street Address," press "Same as Office." This address can be a post office box.
- Review and make the necessary changes to your "Home Street Address" information. This address cannot be a post office box; the address must be the physical location of your residence. Your "Home Street Address" and "Primary Office Street Address" should not be the same address.
- If your "Home Street Address" is the same as your "Primary Mailing Address," press "Same as Above."
- Ensure you provide a minimum of one (1) e-mail address, inasmuch as your renew al will be rejected by the Board if you do not provide at least one (1) e-mail address.
- For renew al purposes, the Board can accommodate tw o (2) e-mail addresses (home and primary office) for dentists in its database.
- Double-check all e-mail address entries for accuracy.
- If the Board's current information does not indicate one (1) or more satellite offices, when you press "Continue" you w ill be directed to the screen in Step 4. If you have one or more satellite offices, answer "Yes" and press "Continue," w hereupon you w ill be directed to the screen in Step 6.
- If the Board's current information already reflects one (1) or more satellite offices for you, w hen you press "Continue" you w ill be directed to the screen in Step 5.
- In Step 6, you w ill be asked to provide satellite office(s) information, and you w ill be able to provide an e-mail address for each satellite office.
- Once you have review ed this screen and entered the correct information, press "Continue."
- As noted in Step 3, if the Board's current information for you does not reflect one (1) or more satellite offices, you will be directed to the "Primary Office Question" screen.
- If, how ever, the Board's current information for you already reflects one (1) or more satellite offices, you w ill be directed to the "Satellite Office Street Address(es)" screen in Step 5.
- If you do NOT have practice locations other than your primary office noted in Step 3, press "No," and you w ill be directed to the "Dental Auxiliaries Utilized" screen in Step 7.
- If you have practice locations other than your primary office noted in Step 3, press "Yes," and you will be directed to the "Satellite Street Address" and "Satellite Mailing Address" screen in Step 6.
- Once you have answ ered "Yes" or "No," press "Continue."

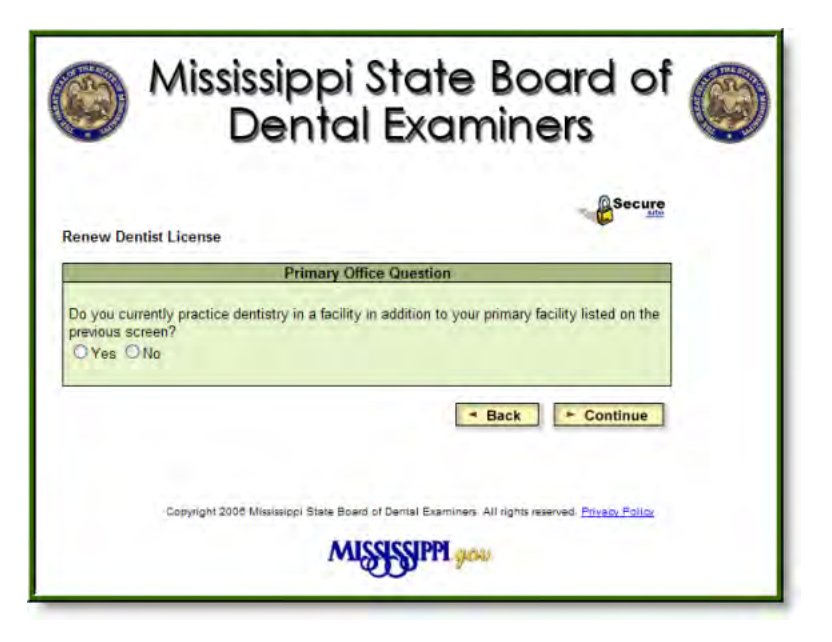

## Mississippi State Board of **Dental Examiners** Secure **Renew Dentist License** Please take a moment to verify the information below and make any necessary corrections.<br>Select "Continue" at the bottom of the screen to proceed. Changed information will be recorded once you complete your payment. \* Indicates required fields **Satellite Office Street Address(es)** JOHN C DOE DDS [Edit] [Delete] 222 MAIN STREET **SUITE 123** JACKSON, MS 39201 - Back | Add Office | - Continue Copyright 2006 Mississippi State Board of Dental Examiners. All rights reserved. Frivacy Policy MISSISSIPPL<sub>SION</sub>

- If you were directed to this screen follow ing Step 3, review and make the necessary changes to your "Satellite Office Street Address(es)" information. This address cannot be a post office box; the address must be the physical location of your satellite office(s).
- Delete offices that no longer are applicable.
- Press "Edit" to review additional information for a satellite office if one is listed. Make the necessary changes on that screen, and press "Review Offices" to return to the main "Satellite Office Street Address(es)" screen.
- If no satellite office is listed, and you have one (1) or more satellite offices, press "Add Office," provide the correct information, and press "Review Offices" to return to the main "Satellite Office Street Address(es)" screen.
- Once you have review ed your satellite office(s) information and entered the correct information, press "Continue."

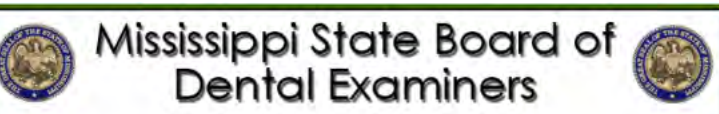

Secure

Complete the following information about a specific satellite office and click "Add Office". When you are done entering the offices, click "Review Offices" to verify the information you entered

If you need to make a change or delete an office you have entered, choose the edit or delete options from the Review Satellite Offices screen by clicking "Review Offices"

For International addresses, enter all of the information in the Address and City fields. Select "Out of Country" in the State dropdown and leave the Zip Code field empty.

#### Indicates required fields

**Renew Dentist License** 

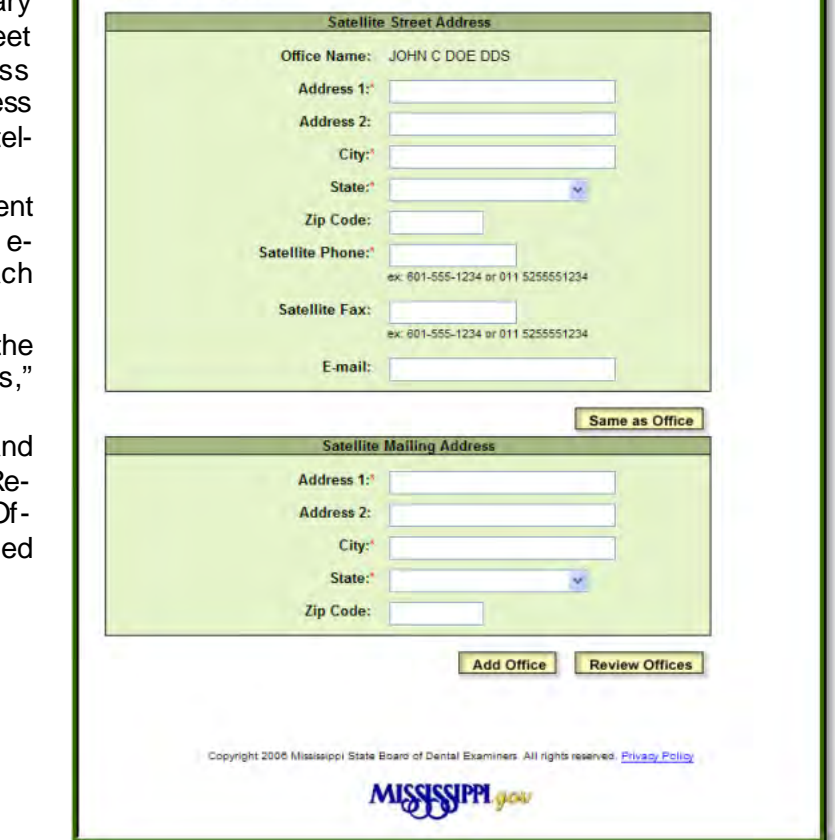

#### **STEP 6**

- If you are adding or editing satellite office(s) information, enter or make the necessary changes to your "Satellite Office Stre Address(es)" information. This addres cannot be a post office box; the addre must be the physical location of your sate lite office.
- $\bullet$  If your satellite office has an e-mail differential from either your home or primary office mails, enter an e-mail address for each satellite office.
- If your "Satellite Mailing Address" is the same as your "Satellite Street Address press "Same as Office."
- Once you have review ed this screen and entered the correct information, press "Review Offices" to return to the "Satellite C fice Street Address(es)" screen discusse in Step 5.

**Dental Examiners** Secure

Mississippi State Board of

#### **Renew Dentist License**

Please take a moment to verify the information below and make any necessary corrections Select "Continue" at the bottom of the screen to proceed. Changed information will be recorded ance you complete your payment

#### \* Indicates required fields

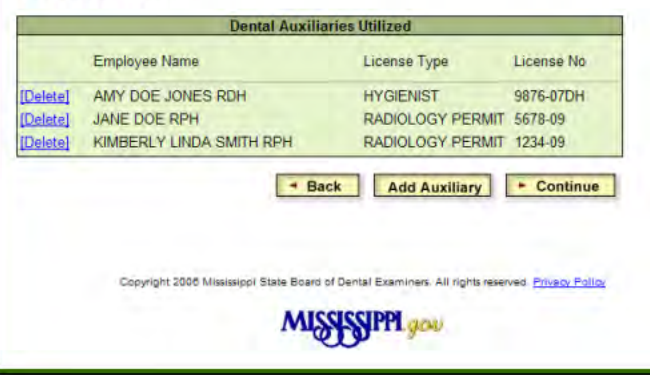

- Review and make the necessary changes to your "Dental Auxiliaries Utilized" information.
- Delete dental auxiliaries w hose services you no longer utilize.
- To add dental auxiliaries, regardless of the person signing their payroll checks, press "Add Auxiliary" and proceed to Step 8.
- Once you have review ed this screen and entered the correct information, press "Continue."
- If you pressed "Add Auxiliary" in Step 7, you will be directed to the "Dental Auxiliary Search" screen.
- To add a dental hygienist, enter the license number (e.g., 1111-11DH), press "Dental Hygienist," and then press "Continue."
- To add a radiology permit holder, enter the radiology permit number (e.g., 1111-11), press "Radiology Permit Holder," and then press "Continue."
- Ensure you enter the correct dental hygiene license or radiology permit number, and remember "DH" must be entered as part of a dental hygiene license number.
- Once you enter a dental hygiene license or radiology permit number, the system automatically searches for that number in its database of currently licensed dental auxiliaries.
- If the system cannot locate the number you entered, you w ill be taken to the "Adding Dental Auxiliaries" screen in Step 9.
- If the system locates the number you entered, you w ill be returned to the "Dental Auxiliaries Utilized" screen in Step 7.
- Once you have entered/deleted all dental auxiliaries utilized by you, regardless of the person signing their payroll checks, and have been returned to the "Dental Auxiliaries Utilized" screen in Step 7, press "Continue."

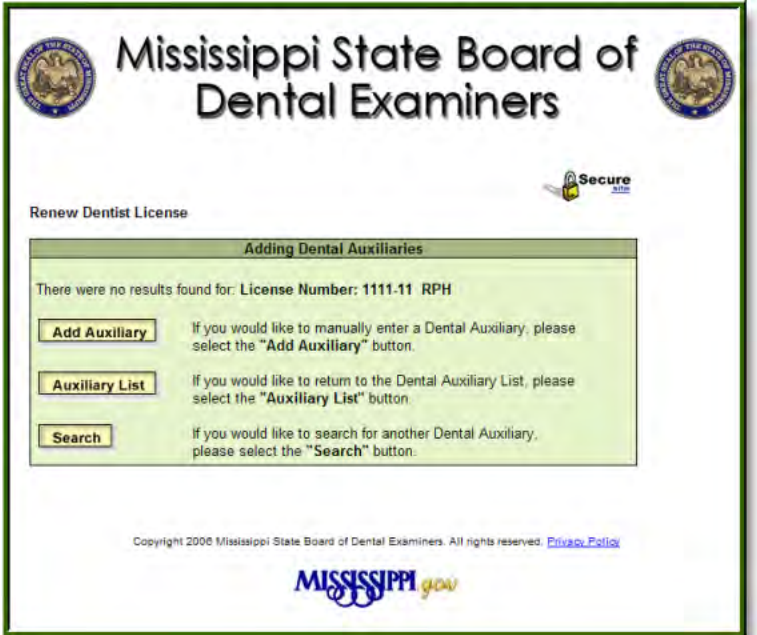

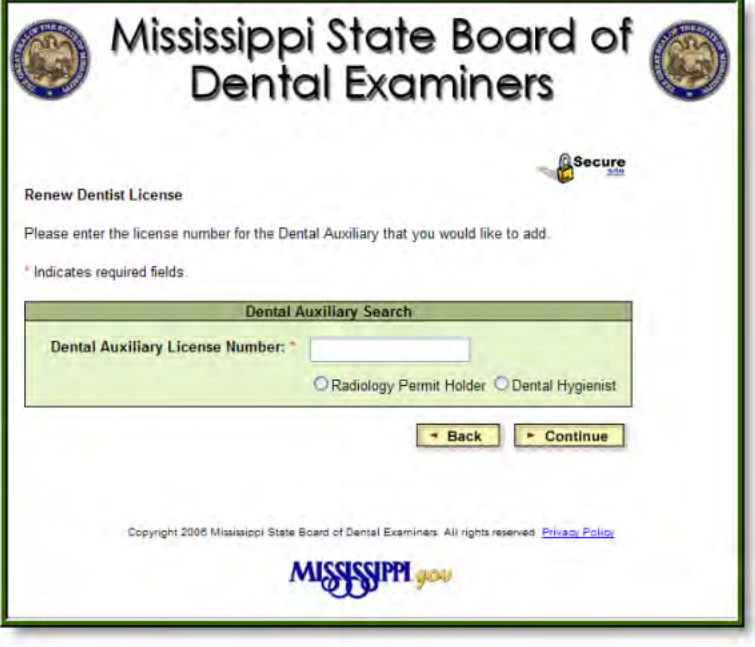

- If you entered a dental hygiene license or radiology permit number in Step 8 that the system could not locate in its database of currently licensed dental auxiliaries, you w ill be directed to the "Adding Dental Auxiliaries" screen.
- If you press "Add Auxiliary," you will be directed to the "Dental Auxiliary Information" screen in Step 10.
- If you press "Auxiliary List," you w ill be returned to the "Dental Auxiliaries Utilized" screen in Step 7. At that time, if all dental auxiliaries have been entered or deleted correctly, press "Continue."
- If you press "Search," you will be returned to the "Dental Auxiliary Search" screen in Step 8. At that time, you should enter the correct dental hygiene license or radiology permit number and follow the remaining instructions in Step 8 to return to the "Dental Auxiliaries Utilized" Screen in Step 7.

- If you pressed "Add Auxiliary" in Step 9, you will be directed to the "Dental Auxiliary Information" screen.
- At this time, manually enter the first, middle, and last name of either the dental hygienist or radiology permit holder w hose license or permit number could not be located based upon the number you entered in Step 8.
- Once you have entered the above information, press "Continue," at w hich time you will be returned to the "Dental Auxiliaries Utilized" screen in Step 7.
- Once you have been returned to the "Dental Auxiliaries Utilized" screen in Step 7, and if all dental auxiliaries have been entered or deleted correctly, press "Continue."
- If you need to enter additional dental auxiliaries, press "Add Auxiliary" on the "Dental Auxiliaries Utilized" screen in Step 7 and follow the instructions in Steps 8 or 9, as appropriate.

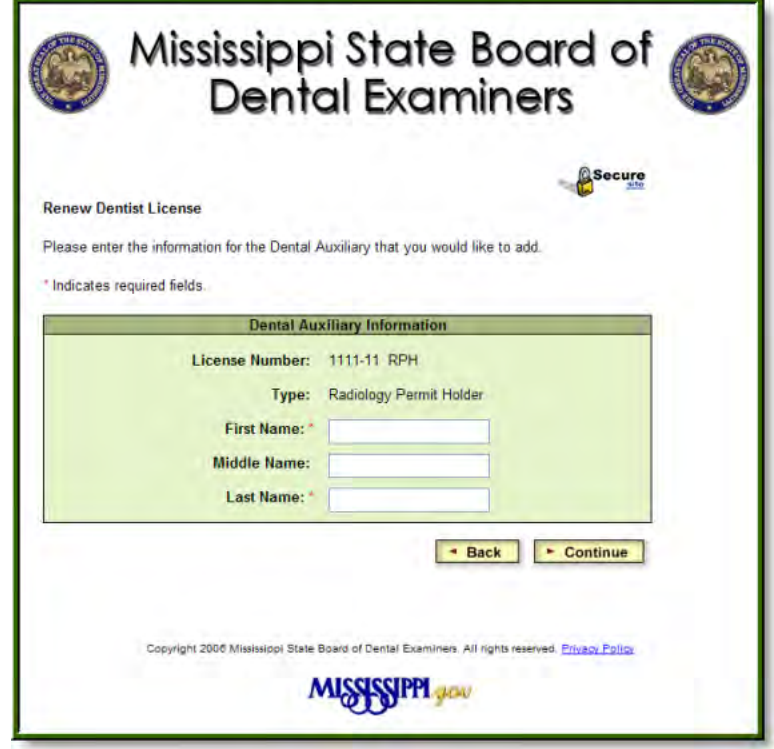

## Mississippi State Board of A **Dental Examiners**

Secure

#### **Renew Dentist License**

Please complete all \* required fields listed below, providing comments below if needed. Select Continue once you have reviewed this page.

#### **Dentist Certification**

, the undersigned, hereby certify, swear, and affirm that I have complied with all continuing dental education requirements, as outlined in Board Requlation 41, and that I am current in Cardiopulmonary Resuscitation, as outlined in Board Regulation 45. Furthermore, should I be registered as "retired" or as "inactive" with this Board, I understand that I do not have to mply with Board Regulations 41 and 45 until such time as I request a change from "retired" and/or "inactive" to active status. At that time I certify that, within the twelve-month period prior to requesting active status. I will complete all continuing dental education Cardiopulmonary Resuscitation, and active status requirements mandated by this Board.

Should I be actively practicing my profession within the State of Mississippi, I, the undersigned, hereby certify, swear, and affirm that I have done so for a minimum of three (3) undersigned, neveloy centry, swear, and amim that it have done so for a minimum or mere (5)<br>months during the preceding license renewal period. Should I ONLY be actively practicing my<br>profession outside the State of Missis an active duty capacity with the military or practicing at a veterans' hospital, federal government facility, or residency graduate school program, I will be listed as "inactive" with this Board until such time as I request a change to active status and meet all requirements therefor

I, the undersigned, hereby certify, swear, and affirm that, should I be actively practicing in the<br>State of Mississippi, I have verified that the Mississippi license of any dental hygienist currently in my employ is currently valid with this Board. I further hereby certify, swear, and affirm that any Mississippi dental assistant currently in my employ who administers radiographs in this State has obtained a radiology permit from this Board and that such radiology permit is currently valid.

I, the undersigned, hereby certify, swear, and affirm that, should I be actively practicing my<br>profession in the State of Mississippi, or in any other state, I have read and understand all<br>recommendations for preventing th Centers for Disease Control. Furthermore, any clinical facility wherein I practice or am employed is in compliance with these recommendations.

I, the undersigned, hereby certify, swear, and affirm that I have not been convicted of or entered a guilty plea to any misdemeanor or felony since my last Mississippi dental license renewal

I, the undersigned, hereby certify, swear, and affirm that the above and foregoing license renewal information and affirmations are true and correct to the best of my knowledge. information, and belief, and that to supply false or misleading information to this Board may be cause for formal disciplinary action. Additionally, I understand that the Board will post on<br>its Internet web site all information it deems necessary to enable the public to verify my licensure status.

LICENSEE MUST PROVIDE THE NUMBER OF MONTHS PRACTICED IN MISSISSIPPI IN THE SPACE PROVIDED BELOW.

LICENSEE MUST VERIFY THE NAMES AND LICENSE NUMBERS OF ALL DENTAL<br>AUXILIARIES LISTED ON THE SCREENS AND PROVIDE NAMES AND LICENSE NUMBERS OF ADDITIONAL DENTAL HYGIENISTS AND DENTAL ASSISTANTS UTILIZED<br>BY LICENSEE, REGARDLESS OF WHO SIGNS PAYROLL CHECKS FOR THE DENTAL **AUXILIARIES.** 

ALL LOCATIONS WHERE LICENSEE PRACTICES MUST BE PROVIDED. IF NO SATELLITE OFFICES OR IF INCORRECT SATELLITE OFFICES ARE LISTED IN THE PREVIOUS SCREENS, LICENSEE MUST PROVIDE THE APPROPRIATE INFORMATION FOR ALL OFFICES WHEREIN LICENSEE PRACTICES.

LICENSEES WHO CURRENTLY HOLD GENERAL ANESTHESIA, PARENTERAL CONSCIOUS SEDATION, OR ENTERAL CONSCIOUS SEDATION PERMITS MUST<br>ATTACH PROOF OF BEING CURRENT IN ACLS AND COPIES OF CURRENT CPR CARDS FOR ALL DENTAL AUXILIARIES WHO HAVE DIRECT PATIENT CARE RESPONSIBILITIES.

#### **Months Practiced**

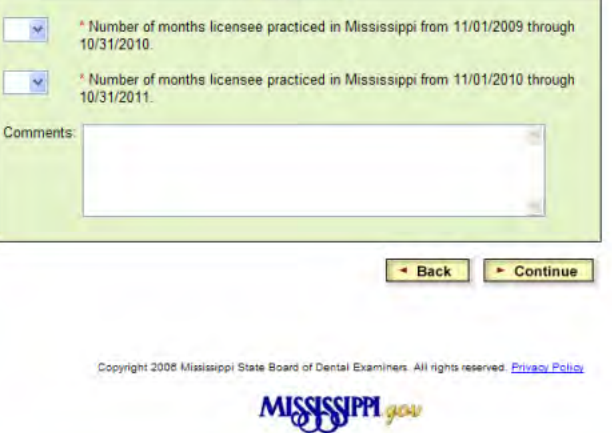

- Carefully read all affirmations and information in the "Dentist Certification" box.
- If you agree w ith all affirmations in the "Dentist Certification" box, on the pull-dow n menus in the "Months Practiced" box select the number of months you have practiced in the State of Mississippi.
- You must select the appropriate number of months practiced in the State of Mississippi (e.g., 0 to 12) on each pull-dow n menu.
- If supplemental information is required concerning affirmations in the "Dentist Certification" box or changes provided in the previous renew al screens, enter that supplemental information in the "Comments" box.
- Once you have review ed this screen and entered the required information, press "Continue."
- Review the information noted in the "Dental License(s) valid for renew al" box.
- You are NOT allow ed to de-select your Mississippi dental license as a renew able item; however, if you do NOT plan to renew an anesthesia permit and/or specialty license, you may de-select one or both of these items for renew al purposes by pressing the checkmark in the box next to the item you do NOT plan to renew .
- Once you have verified the information on this screen and de-selected any item you do NOT plan to renew , press "Continue."

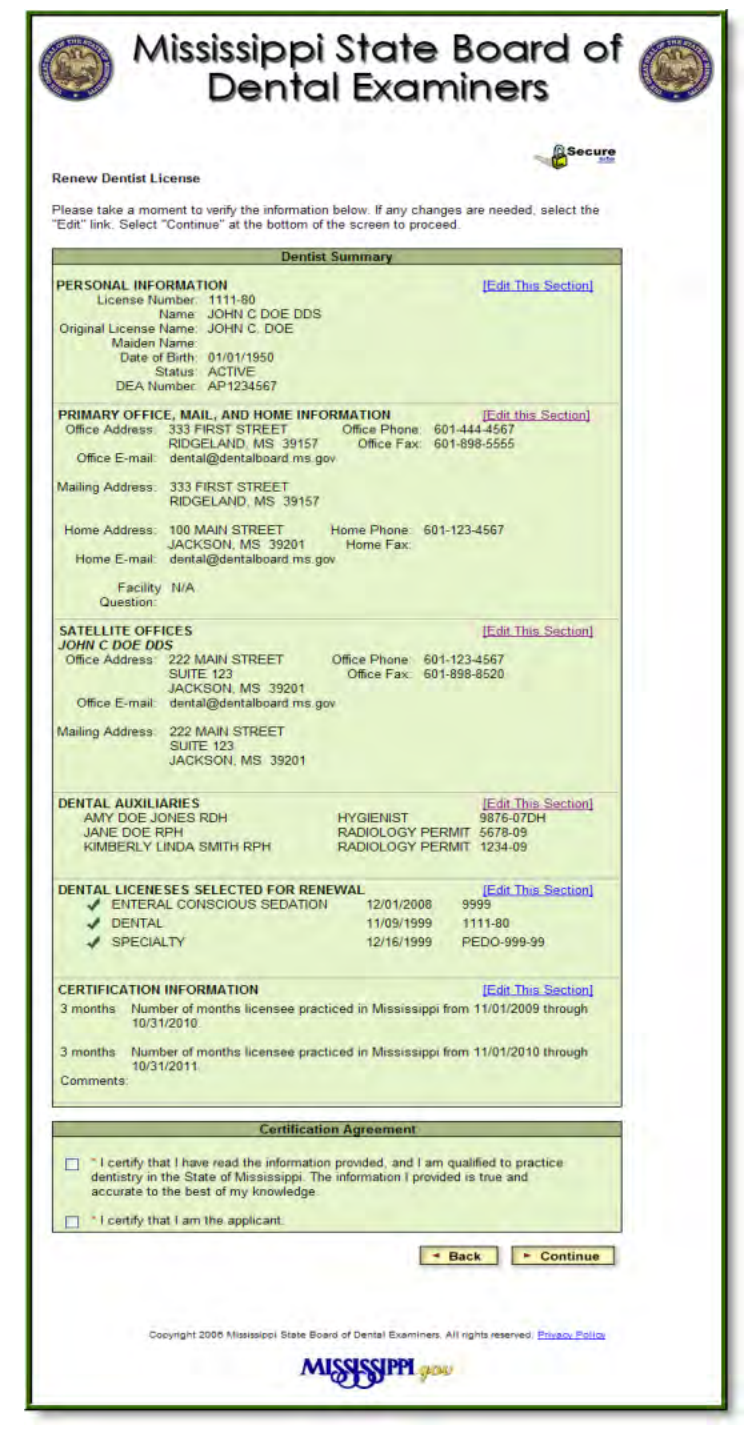

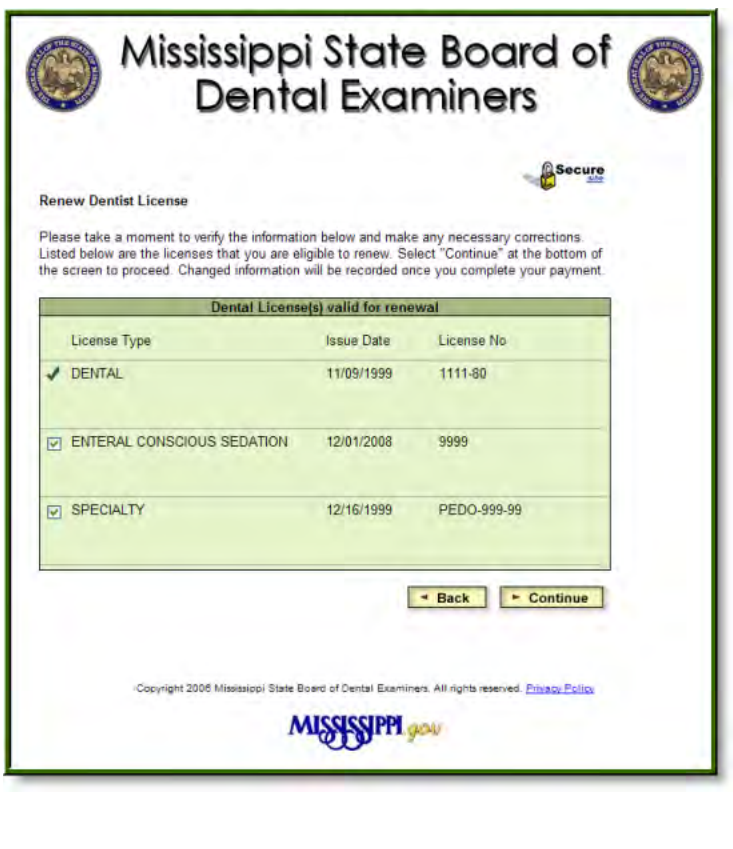

- Review all information provided on the "Dentist Summary" screen.
- This is your FINAL opportunity to review all renew al information, including those revisions, additions, or deletions you provided in each of the previous renew al screens.
- To change previously-entered renew al information, press the "Edit This Section" link next to the information to be review ed and/or edited.
- Once you have review ed and/or edited any information, follow the prompts to return you to the "Dentist Summary" screen.
- Once you are certain your renewal information is correct, answer each statement in the "Certification Agreement" section by clicking the box next to each statement.
- Press "Continue" to begin the payment process.
- Please be aw are you CANNOT return to any renew al screens to edit your renew al information once you press "Continue."

- Carefully read the information on the "Going" to Payment – License Renew al" screen.
- If you are ready to continue with the payment portion of your on-line renew al, press "Continue w ith Payment."
- If you press "Cancel," you will be returned to the "Renew Dentist License -- Search Criteria" screen in Step 1, at w hich time you will be required to re-initiate your renew al process.
- Re-initiating your renew al process requires you to re-enter all changed renew al information.

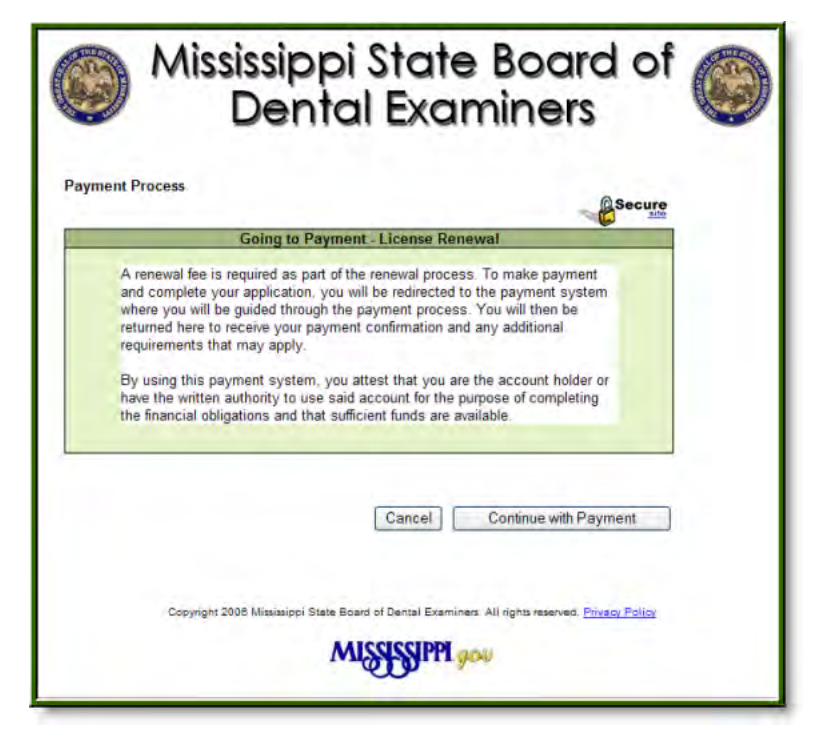

- You now are beginning the payment portion of your on-line renew al. It is advisable to have your credit/debit card or your checking account information in front of you before you begin this process.
- The "Transaction Summary" box provides the total renewal fees due to the Board. The "Transaction Detail" box breaks dow n the first fee into the appropriate renew al categories.
- Once you have review ed your transaction information, under "Payment Method" select the method of payment in the pull-dow n menu for your renewal, e.g., credit or debit card (see Step 16) or electronic check (see Step 17).
- Press "Continue" to enter your payment information. If you press "Cancel Payment," you will be returned to the "Going to Payment – License Renew al" screen in Step 14.

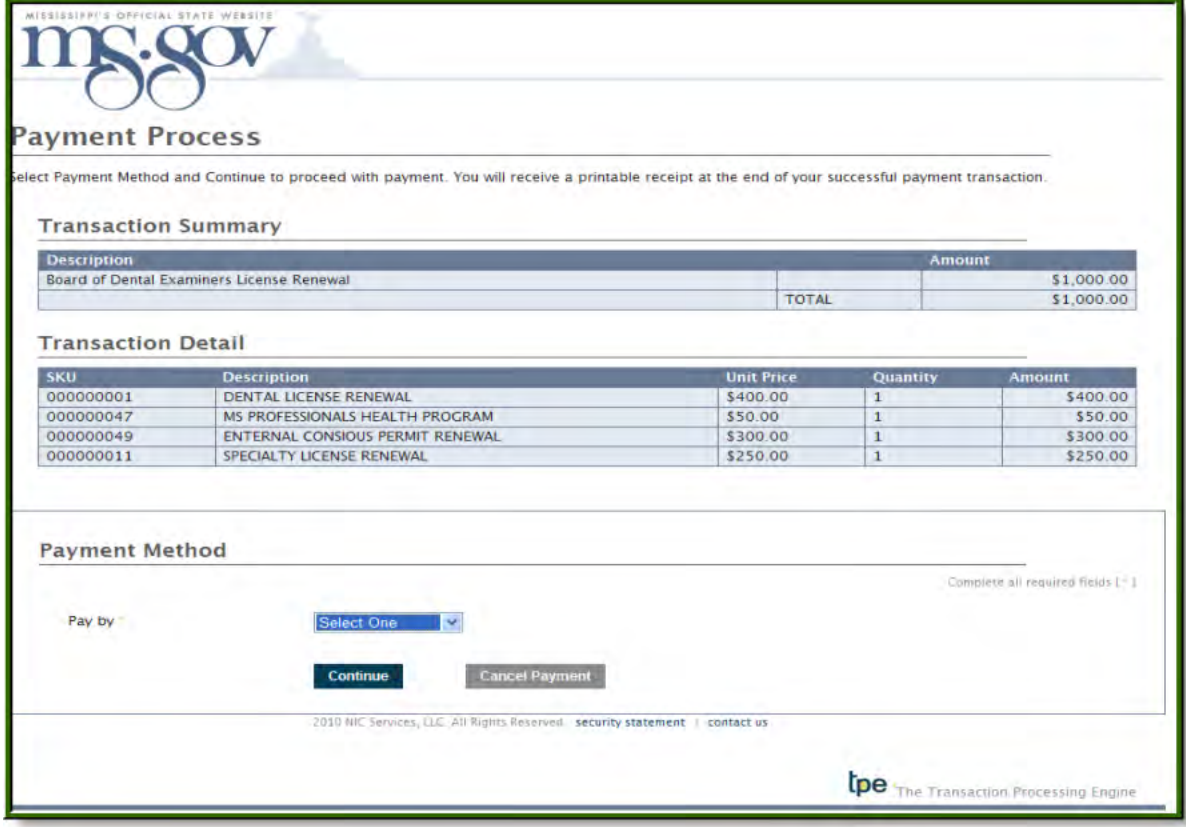

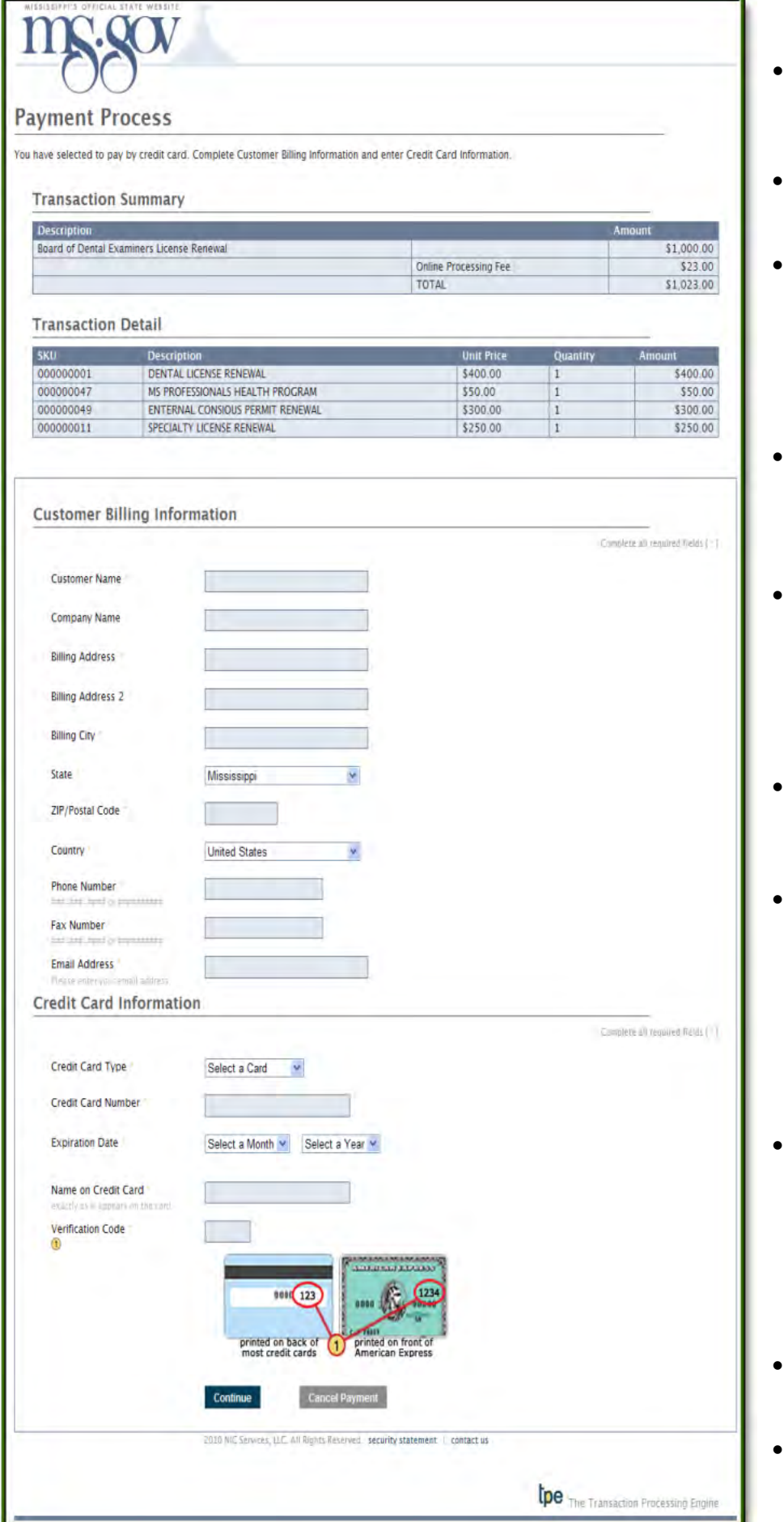

- Review the information provided in the "Transaction Summary" box. Note that an "Online Processing Fee" has been added to the total amount due.
- The "Online Processing Fee" is a convenience fee assessed by the State of Mississippi, NOT THE BOARD.
- The Mississippi State Board of Dental Examiners does NOT receive any portion of the "Online Processing Fee." This fee is divided among the State of Mississippi (again, NOT the Board), the State's payment processor, and your credit/debit card company.
- The "Online Processing Fee" is a sliding scale fee based upon the total amount being renew ed, and the processing fee for paying by electronic check (see step 17) is the low est fee.
- For example, the "Online Processing Fee" for a dentist w ho is renew ing only a general dental license would be less than the same fee for a dentist who is renew ing an anesthesia permit and/or a specialty license in addition to his/her general dental license.
- Under "Customer Billing Information" enter all necessary information to use in billing your credit/debit card or your checking account.
- The e-mail address you enter in this section may be different from the e-mail address(es) you previously entered in your renew al information. Doublecheck the e-mail address you enter in this section to ensure you receive your payment confirmation e-mail w hich is transmitted to you w ithin one (1) hour from the time you finalize your renew al.
- Under "Credit Card Information," select the type of credit/debit card (VISA, MasterCard, or A merican Express) and enter the remaining credit/debit card information. Ensure you have entered the correct information, as incorrectly entered information w ill cause your renew al and payment to be incomplete.
- Refer to Step 17 for instructions w hen electronic check is selected as the method of payment in Step 15.
- Once you have verified all information on this screen, press "Continue" for the "Confirmation of Payment" screen show n in Step 19.
- If you selected electronic check as your method of payment in Step 15, you w ill see "Electronic Check Information" in lieu of "Credit Card Information" as noted in Step 16.
- Select the type of account, e.g., checking or savings, and enter your bank's routing number, along w ith your checking account number. Re-enter your checking account number to ensure it is correct.
- Enter the bank's name, the name on your bank account, and your driver's license number, along w ith the State w herein your driver's license has been issued.
- If your payment is being funded specifically by a foreign source, select the box to note such funding.
- Once you have verified all information on this screen, press "Continue" for the "Confirmation of Payment" screen show n in Step 19.

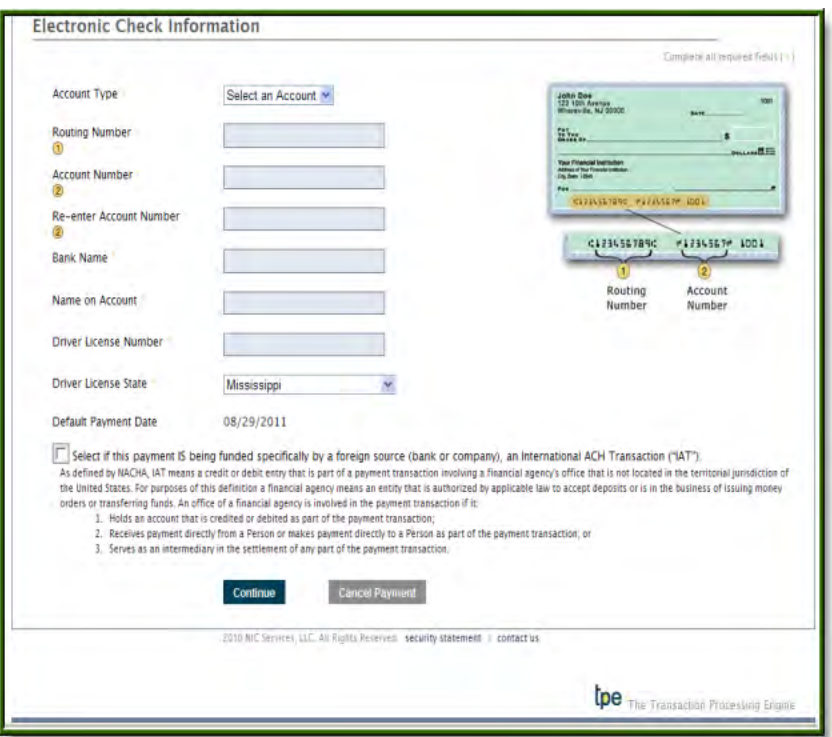

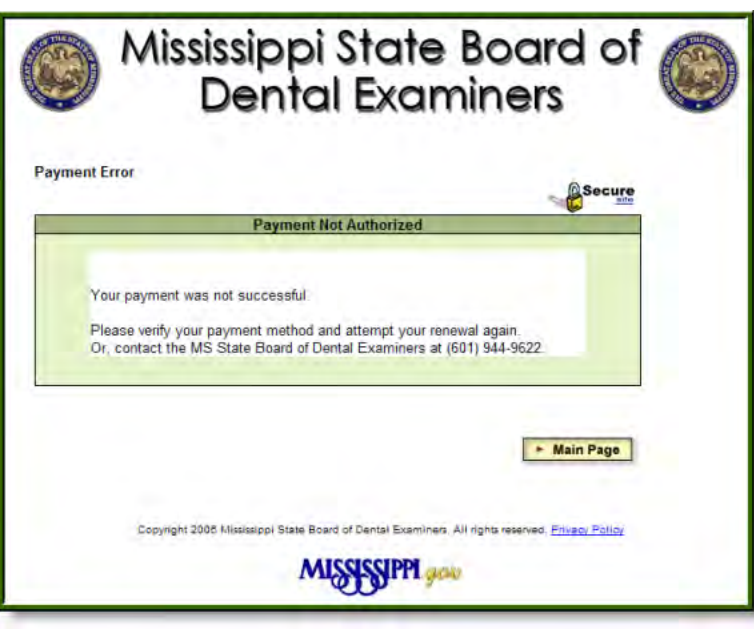

- If you press "Cancel Payment" at any time during the payment portion of your renew al, you w ill be directed to the "Payment Not Authorized" screen.
- If this occurs, press "Main Page" and reinitiate your on-line renew al process. You will be required to re-enter all changes to your renewal information and, once again, begin the payment process.
- If you pressed "Continue" follow ing entry of your credit/debit card or bank account information, you w ill be directed to the "Confirmation of Payment" screen show n in Step 19.
- Once you have finalized both your renew al information and payment, you w ill be directed to the "Confirmation of Payment" screen. Unless you also renewed an anesthesia permit, your renew al is considered COMPLETE.
- You should print a copy of this screen for your records as proof that you have finalized your Mississippi license/permit renew al with the Board.
- Anesthesia permit holders should pay particular attention to the information in the "Next Steps" box. The Board must be in receipt of this supplemental documentation before renewal of your anesthesia permit is finalized. Your certification card evidencing renew al of your anesthesia permit w ill NOT be e-mailed to you until such time as the Board is in receipt of all required supplemental documentation.
- Press "Main Page" to return to the on-line portal's main renew al page.

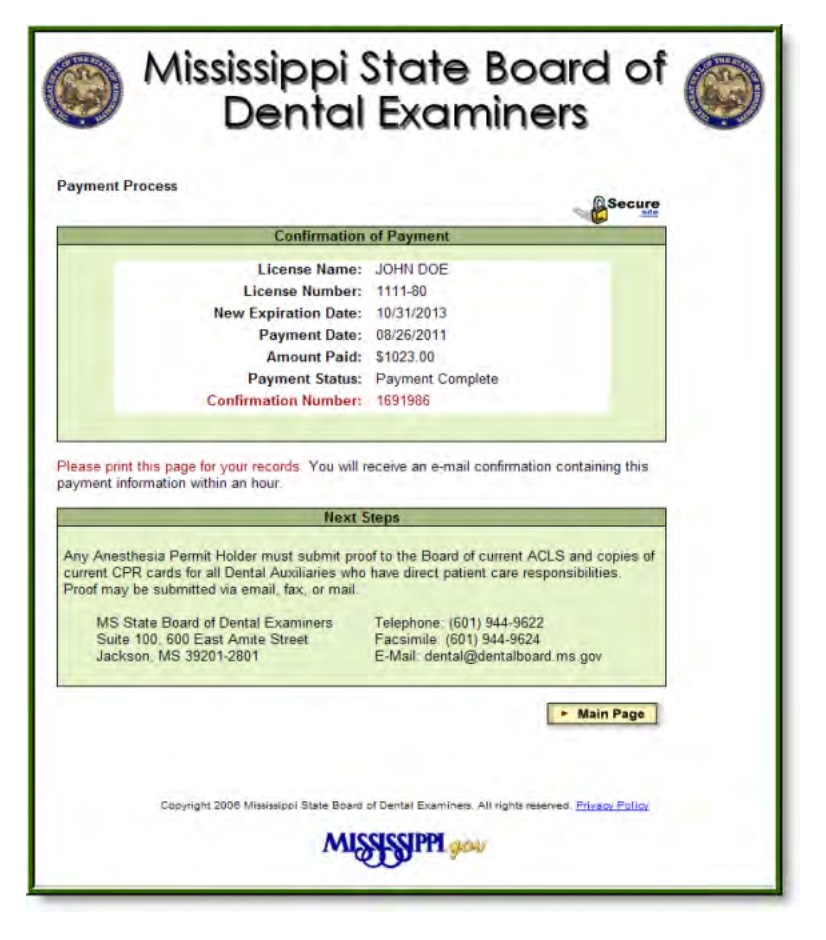

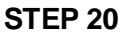

- Within one (1) hour of finalizing your renew al, you w ill receive an e-mail similar to the follow ing which will be transmitted to the e-mail address you entered during the payment portion of your online renew al.
- If you do not receive a confirmation of payment e-mail, you should contact the Board's office, inasmuch as you may have entered an incorrect e-mail address at the time you w ere entering your payment information.
- As with the "Confirmation of Payment" screen shown in Step 19, you should keep a copy of the payment confirmation e-mail as proof that you have finalized your Mississippi license/permit renew al.

Thank you for using the Board of Dental Examiner's on-line system to renew your license. Your transaction confirmation information is as follows: Payer Name: **JOHN DOE** Payment Date: 08/26/2011 New Expiration Date: 10/31/2013 1023.00 Amount Paid: Payment Status: Authorization Approved Confirmation Number: 1691986 **NEXT STEPS** Any Anesthesia Permit Holder must submit proof to the Board of current ACLS and copies of current CPR cards for all Dental Auxiliaries who have direct patient care responsibilities. Proof may be submitted via email, fax, or mail. If your payment is refused due to an account problem (i.e. incorrect account information, insufficient funds, etc.), we will notify you by e-mail at the address you have specified. If you have questions pertaining to your payment, please using the information below. MS State Board of Dental Examiners Suite 100, 600 East Amite Street Jackson, MS 39201-2801 Telephone: (601) 944-9622<br>Facsimile: (601) 944-9624 E-Mail: dental@dentalboard.ms.gov